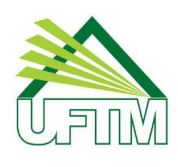

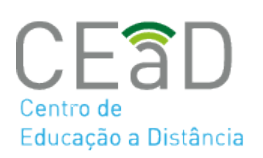

### EXPORTAR TURMA PARA O MOODLE PRESENCIAL VIA SISTEMA INTEGRADO

O AVA Moodle UFTM foi atualizado para a versão mais atual e está integrado com o Sistema Acadêmico. Dessa forma, o professor criará a sua disciplina de forma automática através do Sistema Integrado.

O acesso ao AVA Moodle será feito com os dados de usuário e senha do Sistema Integrado.

# **Orientações gerais**

 Caso tenha mais de um professor na disciplina, ao realizar o cadastro, o sistema fará a inserção dos dois professores na sala do Moodle.

 Se a disciplina é ofertada para várias turmas, o sistema fará apenas o cadastro de uma sala e os alunos serão divididos por grupos conforme turma.

# **No Sistema Integrado**

A criação de disciplinas será realizada pelo próprio professor através do Sistema Integrado, conforme orientações a seguir:

Acesse o sistema: [https://sistemas.uftm.edu.br/integrado/](https://sistemas.uftm.edu.br/integrado/?id=1)

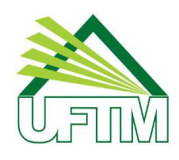

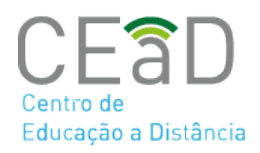

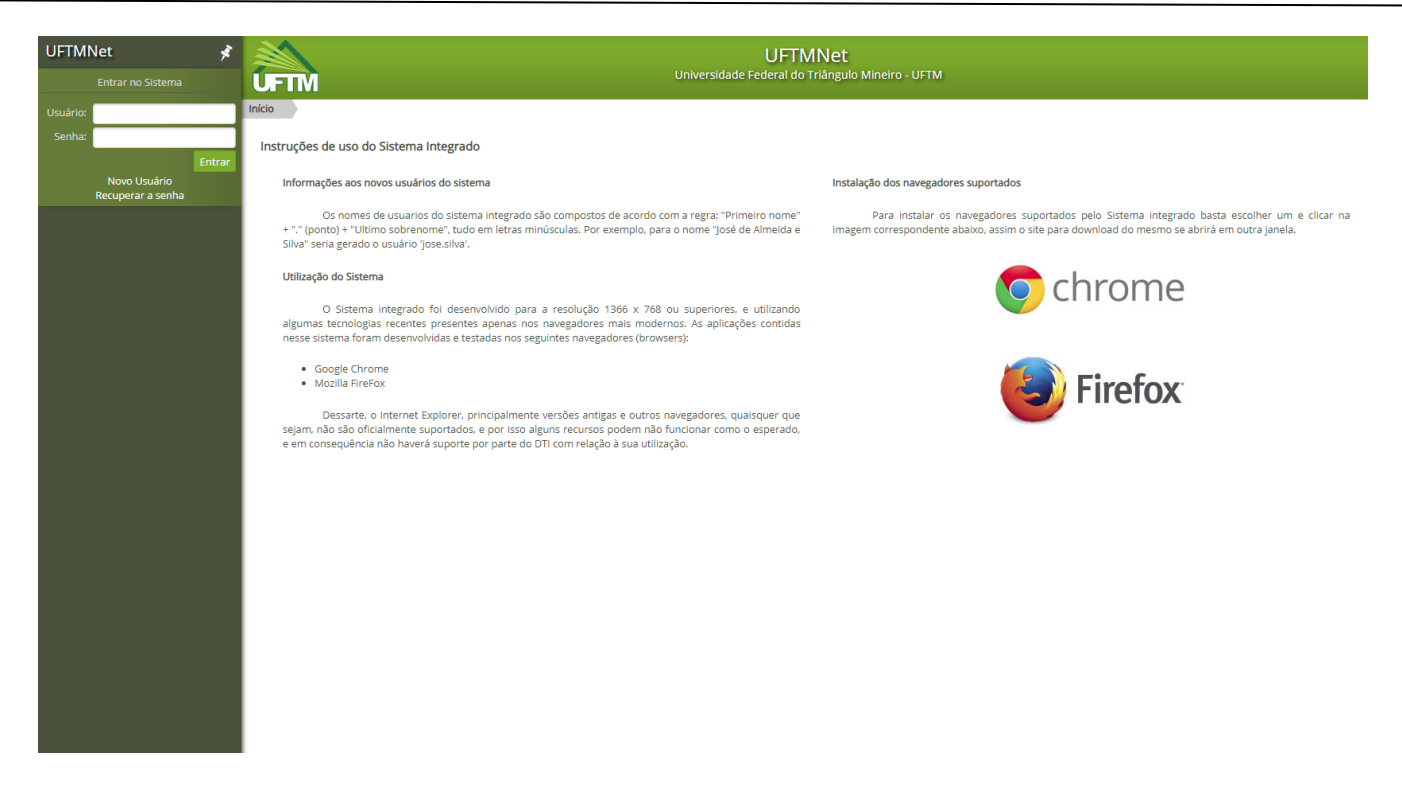

Acesse o menu Acadêmico→ Educação a Distância→ Criar sala Virtual

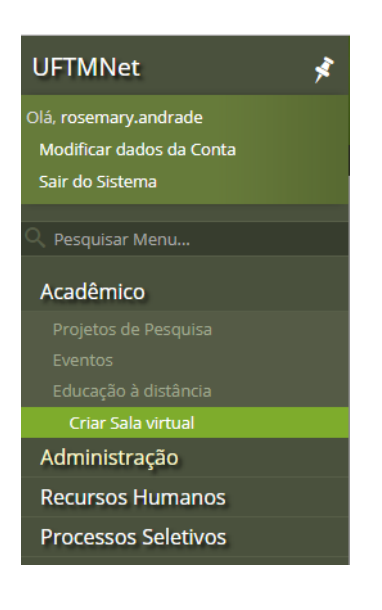

 $\overline{2}$ 

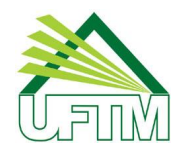

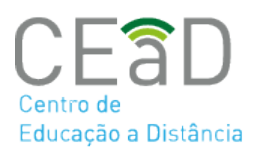

O sistema buscará os dados do Sistema Acadêmico e mostrará as disciplinas com ofertas no semestre corrente, conforme exemplo a seguir:

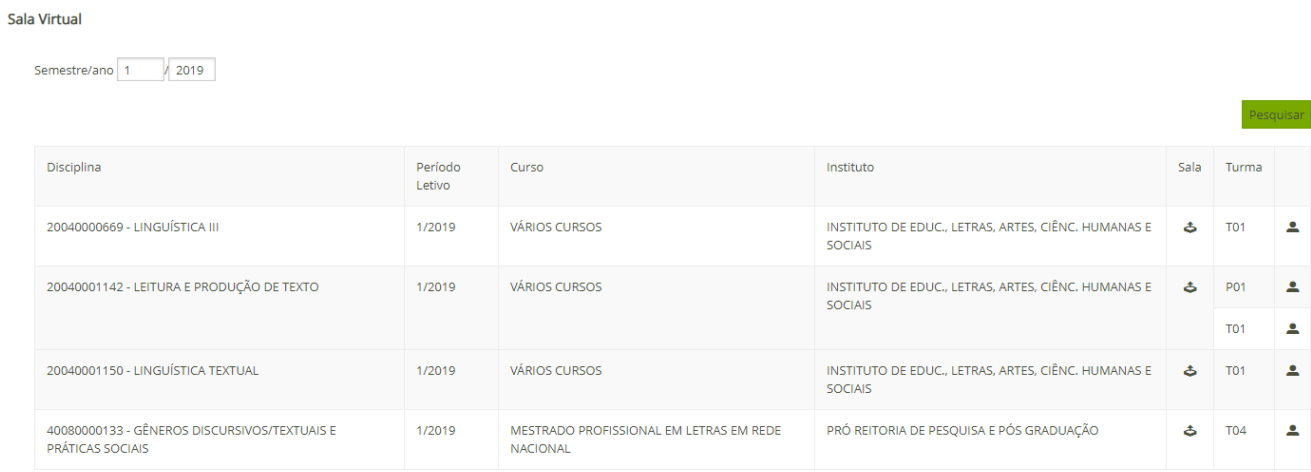

Para criar a sala virtual, clique no ícone  $\triangle$ , conforme indicado abaixo:

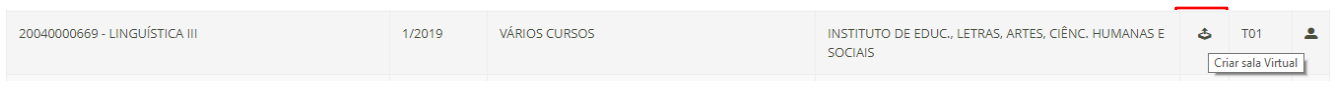

Após essa operação, aparecerá a mensagem: "Sala virtual criada com sucesso!"

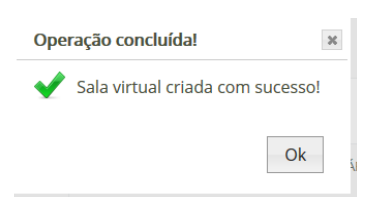

Com a sala criada a tela será redirecionada para o ambiente Moodle. Faça login com a mesmo usuário senha do sistema integrado na plataforma Moodle.

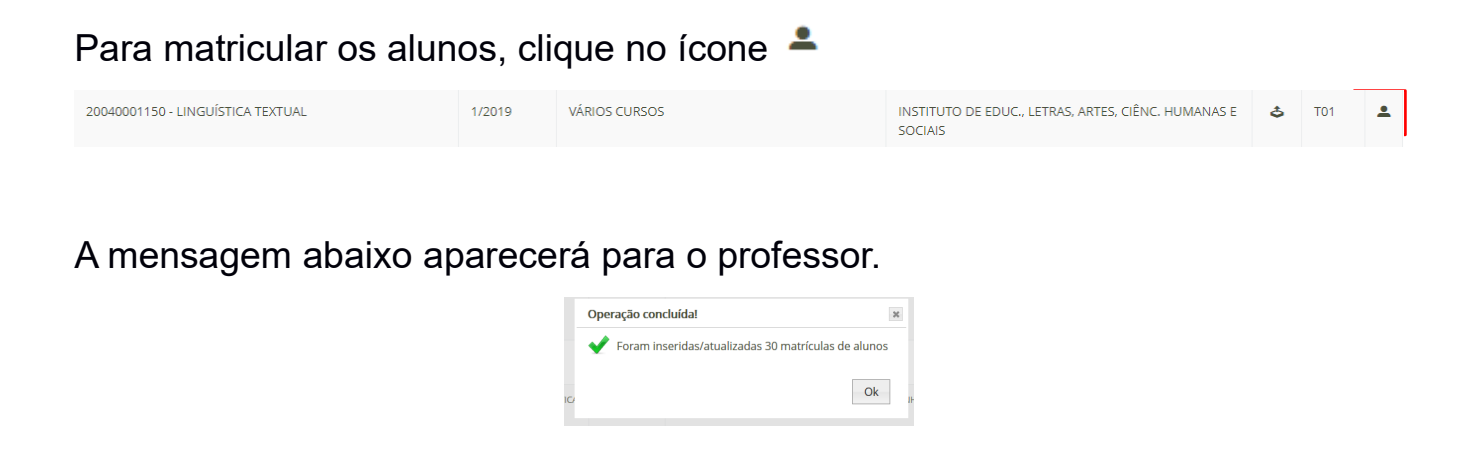

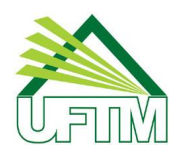

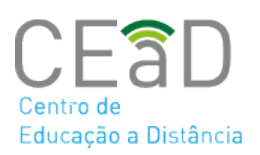

#### **Relação Moodle x SISCAD**

A primeira categoria do Moodle representa os institutos nos quais as disciplinas estão vinculadas. A segunda categoria representa o ano, semestre da oferta.

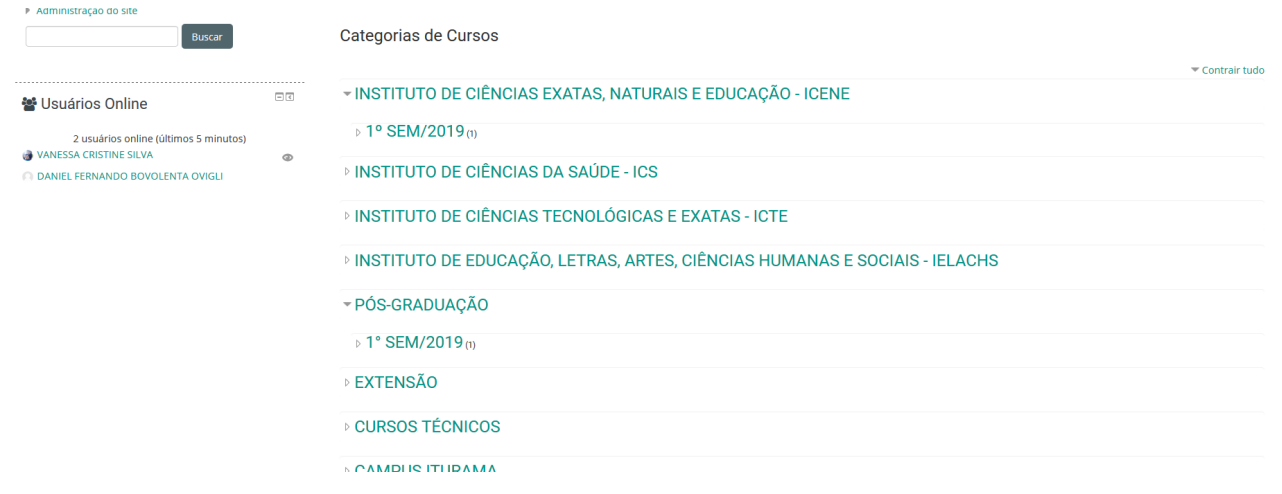

Os cursos representam as disciplinas e as turmas são cadastradas como

#### grupos.

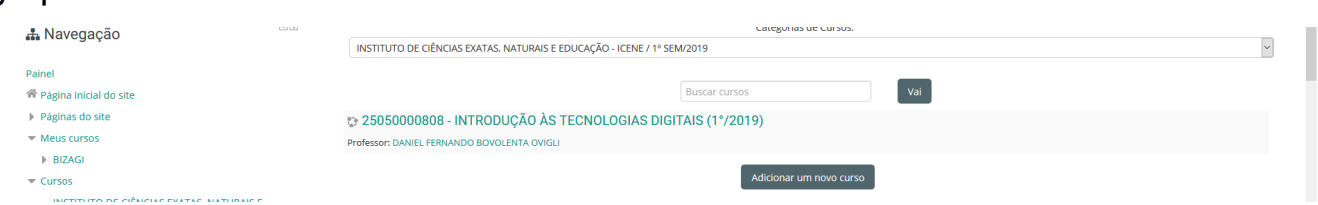

Caso o aluno seja matriculado posteriormente a criação da sala virtual o professor poderá clicar no ícone e executar a matrícula novamente

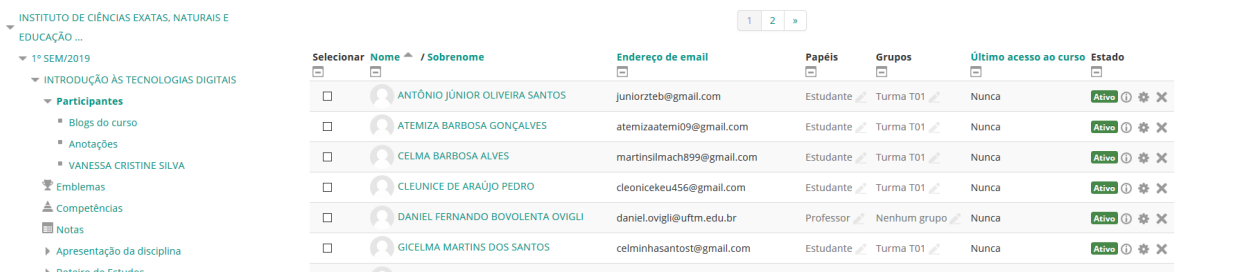

Produzido por Equipe Moodle UFTM

Dúvidas, entre em contato conosco pelo suporte.ead@uftm.edu.br ou pelo telefone (34)3700-6187.